## **Account aanmaken**

Ga naar https://www.memrise.com/join/ vul je gegevens in en klik op 'Sign up.'

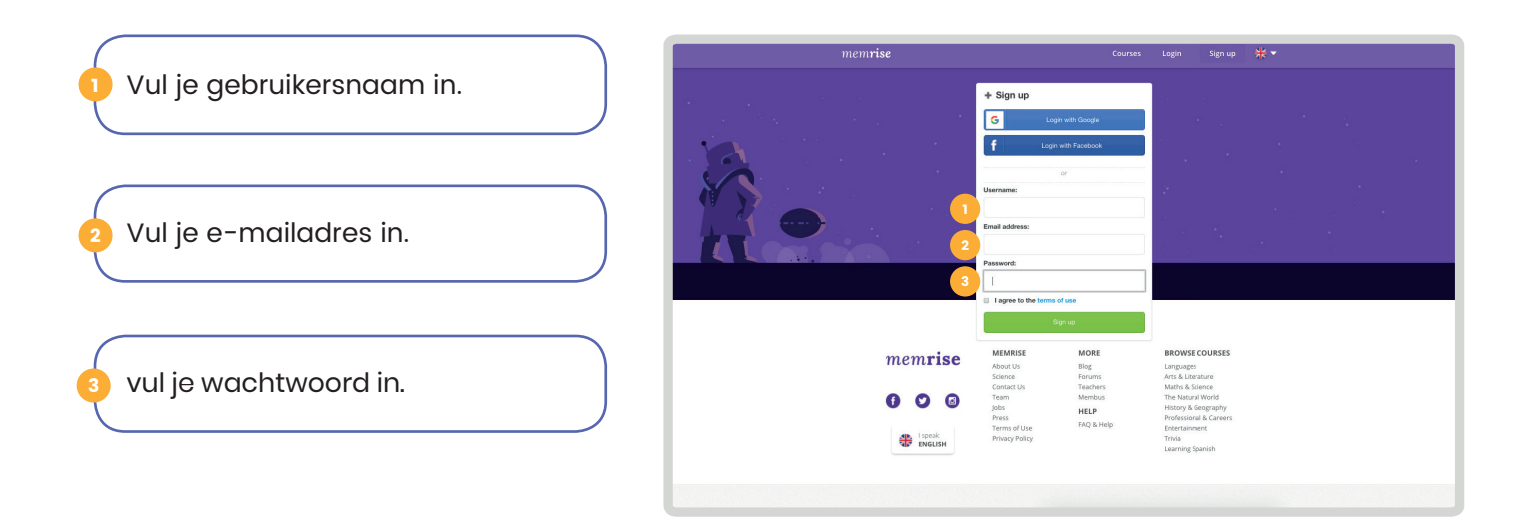

## **Lessen benaderen Lessen vinden**

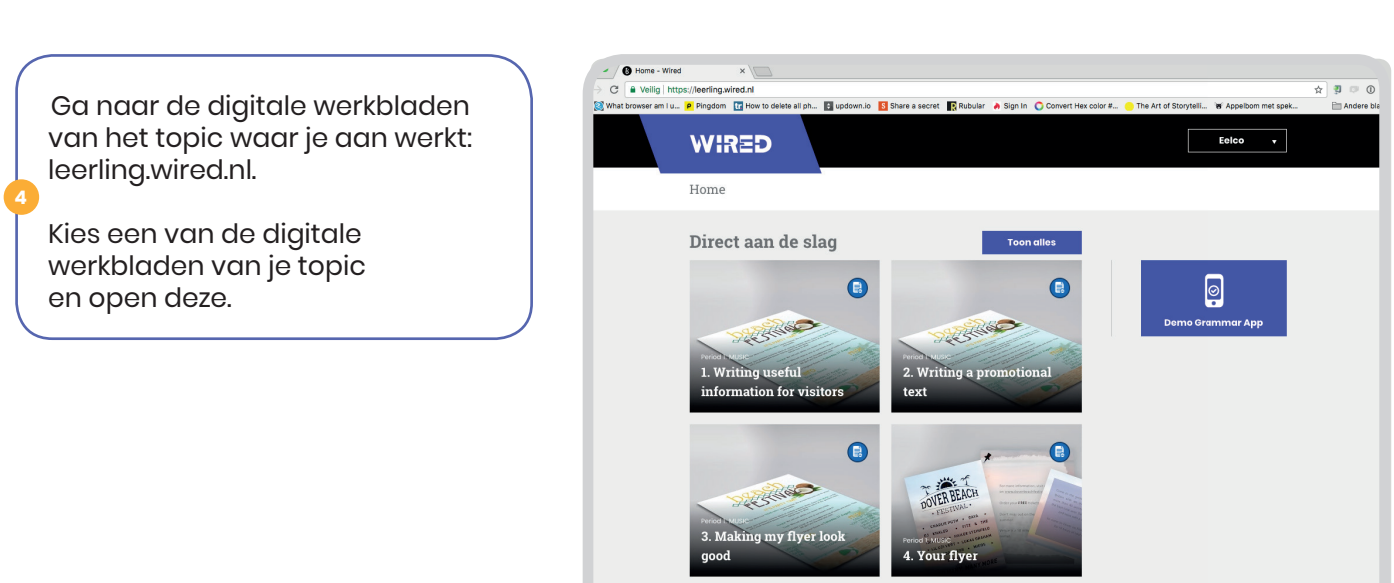

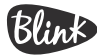

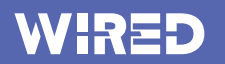

1

**5**

**6**

## ${\tt Lessen\ vinden\ (veryolg)}$

lesson 1 van het topic waar je Open daarna de digibordles van mee aan de slag bent.

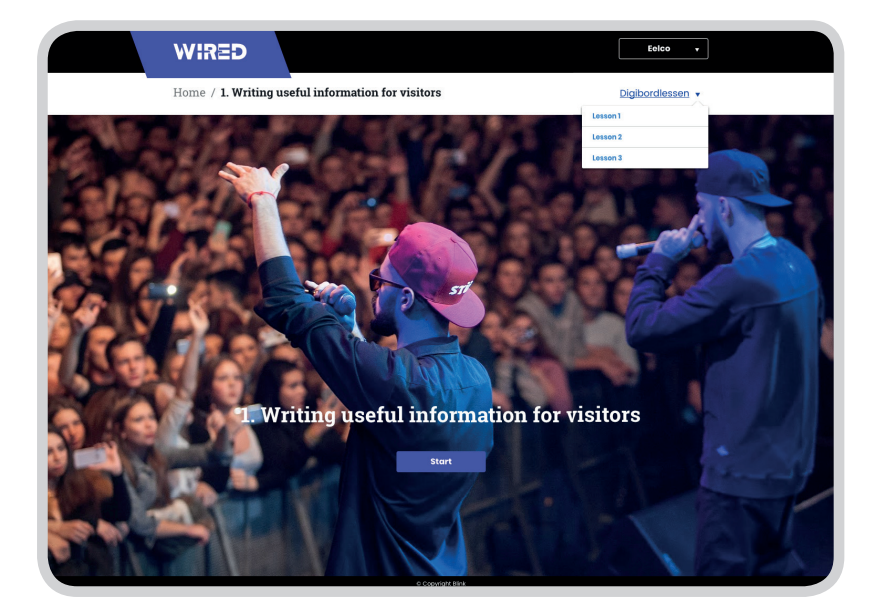

Ga naar het Memrise-scherm van lesson 1. Dat is het laatste scherm van de les. Klik op knop Start Memrise.

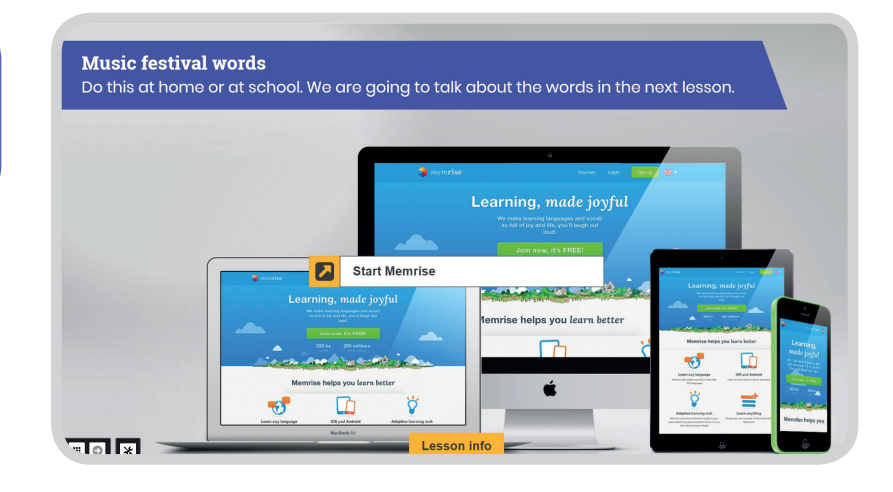

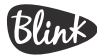

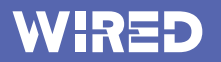

1

**7**

**8**

## ${\tt Lessen\ vinden\ (veryolg)}$

lijst. Begin met leren door de Nu kom je in Memrise bij de juiste groene knop "learn" te gebruiken.

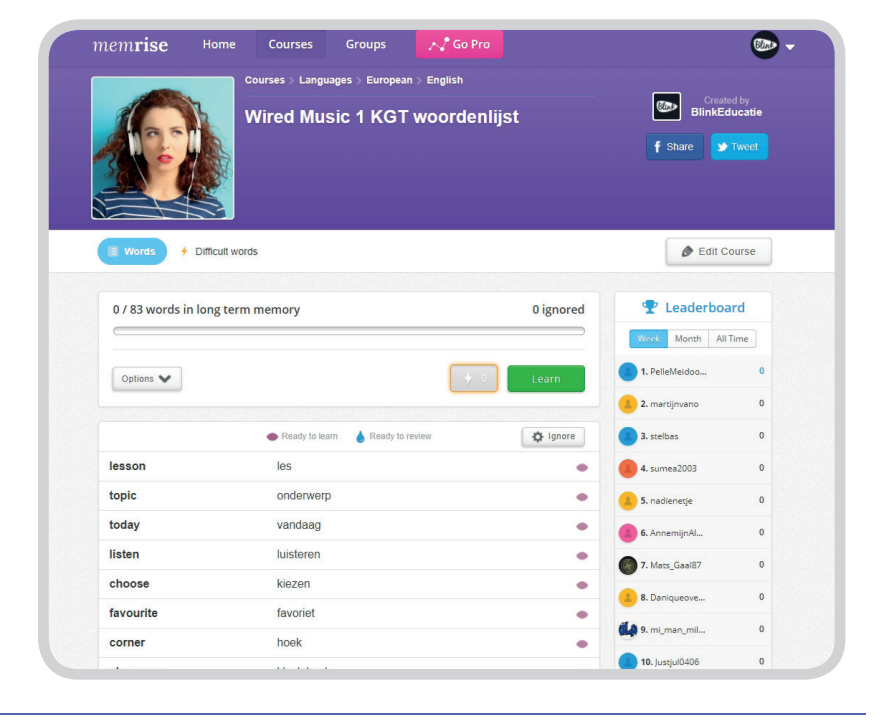

zodra je een keer geoefend hebt met de woorden van een topic blijft de lijst in je profiel opgeslagen. Zo kun je de volgende keer rechtstreeks naar Memrise en kun je verder met oefenen.

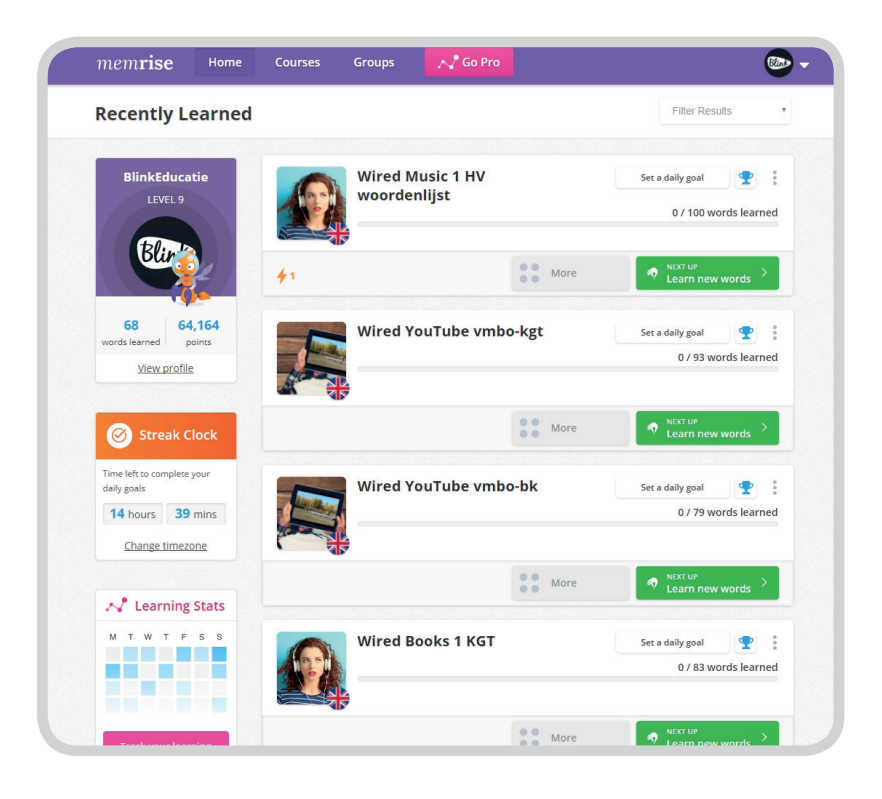

BlinE